Apuntes de edición digital

Autor: Fernando Fuente-Alba Cariola UCSC-2007

#### **Aspectos que comprometen la eficacia de una buena compresión**

Tratando de solucionar estos inconvenientes, es bueno tener claro cuál será el canal de exhibición del video a realizar. Una vez establecido si el formato final será un CD, un DVD, una transmisión por televisión aérea o a través de un sitio web, el realizador deberá tomar algunas precauciones específicas, especialmente si el video futuro será sometido a una excesiva compresión.

#### **1) Imágenes con exceso de ruido a la entrada:**

La compresión MPEG al actuar con píxeles homólogos en cuadros distintos, lo que hace es comparar un cuadro con otro y si la imagen a difundir tiene fallas en su origen, lo más probable es que complique la compresión y se produzcan saltos de imagen en la lectura, pues la señal digital no copia los ruidos. En ese sentido hay que evitar comprimir videos que tengan fallas, pues dificultara su lectura.

# 2) **Imágenes con sujetos en rápido movimiento:**

Este es un problema que surge especialmente a la hora de reproducir el video comprimido. Como la compresión es MPEG si los sujetos que son parte de un cuadro se mueven rápidamente lo que en cierta manera estarán provocando es una gran cantidad de información distinta y por lo tanto información entrópica, es decir necesaria de almacenar para ser reproducida.

Como la compresión de difusión actúa comparando pixeles homólogos, lo que tendremos en un video con sujetos o cosas que se mueven muy rápido es mucha información necesaria de transmitir, es decir nuestro video pesara mucho más, pues el cambio entre un cuadro y otro es mucho mayor si se compara con una secuencia donde no existe un sujeto que se mueva muy rápido. En otras palabras a mayor movimiento entre un cuadro y otro, será necesario transmitir mayor cantidad de información para lograr una

compresión efectiva. De lo contrario nuestra reproducción será precaria e influirá en la capacidad de lectura de nuestro DVD, reproductor de CD o equipo donde apreciemos el video final.

#### 3**) Movimientos rápidos de cámara:**

El tratamiento de un video para la web es muy distinto a otro tipo de producciones, a la hora de su realización hay que considerar algunos aspectos que no dejan de ser importantes para el resultado audiovisual final. Entre ellos el manejo de la cámara jugará un rol fundamental, especialmente a la hora de comprimir el video para subirlo al sitio web.

Los expertos aconsejan que un buen video para la red debe contener movimientos de cámara suaves y paulatinos, evitar los dolly in y dolly back muy bruscos, así como trambién los zoom back y zomm in muy rápidos. Todo ello genera dificultades de lectura para los computadores y jugará en contra a la hora de transmitir el mensaje. Junto a los dolly y a los zoom, este último un movimiento óptico, también resulta importante cuidar o restringir los barridos o paneos muy rápidos, ojalá que el paneo o panorámica según sea el caso sea suave y lento, con ello se garantizará que el video no produzca saltos a la hora de leerlo.

Hay que destacar que este tipo de dificultades es producto de la excesiva compresión a la que es sometida un video para la web. Como el estándart de compresión es muy alto, la compresión Mpeg trabaja a toda su capacidad, es decir trata de interpretar los pixeles homólogos en cuadros de video distintos. Si el camarógrafo hace movimientos muy rápidos, la información de un cuadro a otro variará sustancialmente, provocando que la compresión deba transmitir mayor información para no caer en errores de transmisión demasiado evidentes, que puedan entorpecer la exhibición del video en la página.

 Al transmitir demasiada información, el video pesará más, por lo tanto si se comprime para la red, lo más seguro es que su calidad de color, textura y pixelaje a la larga resulte afectada.

#### **4)Texturas abundantes y finas:**

El principio que une estos puntos es bastante similar y su vértice de encuentro es la transmisión de datos, canal que ocupa como vehículo la compresión Mpeg, es decir la compresión intercuadro, comparando pixeles homólogos en cuadros de video contiguos.

Si el video tiene demasiadas texturas de fondo, como puede ser un papel mural, un fondo rocoso con bastante vegetación o una malla de tenis, la compresión identificará que la información cambia demasiado de un cuadro a otro, por lo tanto aplicando el mismo principio ya citado, el peso del video será muy alto a la hora de subirlo a la web. Ello provocará que el video se pixele a la hora de ser transmitido, pues estará sometido a una excesiva compresión. Una buena forma de evitar esto, es tratar de grabar en espacios que tengan pocos colores y sean más o menos parejos, es decir es mucho mejor entrevistar a alguien con un fondo azul o en una muralla lisa, que con un fondo de árboles, más aún si hay viento, pues lo árboles tenderán a mover sus ramas, cambiando el contenido de un cuadro a otro.

# **5) Cambios muy bruscos de contenido de imagen:**

Este es un elemento que comúnmente dificulta una buena compresión y por consecuencia la exhibición del video final. Tiene relación con los cambios muy rápidos de imagen, especialmente en lo relacionado con los fondos del cuadro. Es decir no existe problema con los cambios de planos, pero sin con el contenido de información de cada cuadro, lo ideal es que existan algunos elementos comunes entre un cuadro y otro, por lo menos para la web, para que así la compresión trabaje de mejor manera, pues si varían demasiado la información de video de un cuadro a otro, lo que tendremos será mucha información entrópica, es decir necesaria para lograr descifrar el mensaje audiovisual.

#### Dato importante: A mayor entropía, menor redundancia, mayor información y mayor peso del video.

#### **6) Inestabilidad en la señal de video:**

Este punto se refiere básicamente a que el video a comprimir no presente fallas de origen, saltos, "drove" o "ruidos" que vayan a alterar la fidelidad de la señal.

La señal digital, a diferencia de la señal analógica, no reconoce los ruidos, es decir no los lee como una información, por lo tanto no sabrá que comprimir y puede provocar un espacio negro de proporciones que dependerán de la cantidad de ruido que tenga el video a comprimir. Basados en este elemento, se recomienda comprimir videos que tengan una calidad aceptable y que no presenten este tipo de artefactos, todo ello con la finalidad de lograr transmitir en la web un video que sea fiel al master de origen.

#### **1-2) La edición no lineal de video**

La evolución de la edición de video ha ido a la par de la incorporación de nuevas tecnologías al mundo de la televisión. De hecho el 2006 se cumplieron 50 años, medio siglo, desde la creación del primer sistema de grabación de video, creado por Ampex en 1956 y habría que esperar dos años más, hasta 1958, para tener el primer sistema de edición analógica del mundo.

 En ese entonces los equipos de edición utilizaban una cinta de video de dos pulgadas y así y todo fue una revolución para la época, más aún si se considera que ya la cinta no necesitaba, a diferencia del cine, ser revelada, para ver cómo había quedado la imagen registrada. A pesar del alto valor, tanto del consumo como de los equipos en sí, el sistema de edición de video provocó un cambio de giro en la tecnología aplicada a la televisión, reduciendo los tiempos y costos para llegar al producto final.

"La edición de video está basada en la grabación selectiva del material desde las cintas fuente a la cinta destino, llamada cinta maestra o máster. El proceso de copiado se hace de forma lineal:

se copia en el máster el primer segmento, luego el segundo y así sucesivamente"(4)

Cita 4: José Luis Fernández- Tirso Nohales . "Postproducción digital. Cine y video no lineal", Escuela de cine y video 2000.

Antiguamente la edición se hacia "por corte", haciendo alusión al antiguo corte y pega de la película cinematográfica, en otras palabras se trataba de una edición secuencial que era vaciada en una cinta máster donde iba quedando el video recording. Hoy ese proceso ha sido modificado con la incorporación de nuevas tecnologías.

Los sistemas analógicos de edición de video se dice que son lineales, pues cuando el operador necesita encontrar una determinada imagen en una cinta, aún cuando tenga los códigos de tiempo, necesariamente deberá retroceder o adelantar la cinta para dar con el paradero de la imagen buscada. Es decir, debe seguir una línea hasta dar con el mono o imagen que pretende montar. Este proceso involucra algunos inconvenientes, especialmente a la hora de realizar algún cambio al producto final. Pues, por ejemplo, si un realizador audiovisual presenta un producto a un cliente y este último requiere hacer cambios, el realizador deberá grabar todo de nuevo, desde el punto donde el cliente quiso hacer el cambio, perdiendo generación de video en ese proceso. Es decir, desde el cambio realizado hacia adelante, la calidad de video no será la misma.

La edición digital de video realizada por medio de un computador, recibe el nombre de no lineal pues es un tipo de edición que utiliza software que permiten subir todo el material al computador y ser visionado mediante clips o galería de clips. En palabras muy simples, el editor "llamará" mediante un click la biblioteca del software de edición, desde donde extraerá el clip deseado para el montaje, sin la necesidad de rebobinar ninguna cinta.

Así también en la etapa de montaje, cuando los clips están en la línea de tiempo, el postproductor podrá seleccionar el clip que le interese y montarlo en el lugar que desee, sin necesidad de rebobinar ninguna cinta, pues los clips son manejados como archivos de datos y ordenados en el "time line" o línea de tiempo de los diferentes software de edición. "En un sistema de video no

lineal, tenemos la libertad para insertar, quitar y editar. Es como si mágicamente pudiéramos poner las cuentas del collar donde quisiésemos, como si la cadena no existiese". (6)

Cita 6: Adele Droblas y Seth Greenberg. Adobe Premier, La biblia. Ediciones Anaya 2001.

Dato importante: En edición de video digital la edición es lineal hasta que se suben las imágenes al computador, pues necesariamente habrá que rebobinar la cinta para escoger las imágenes que utilizaré en la postproducción de la pieza.

Dato importante: El proceso de registro o grabación de las imágenes es analógico, por el momento no existen cámaras que realicen este proceso de manera digital. Casi todas hacen una transformación digital de la información analógica capturada por el lente.

# **Clasificación de los sistemas de edición no lineales**

En edición digital existen dos tipos de procesos que son complementarios y que tienen la finalidad de facilitar el proceso de postproducción.

**OFF Line**: Permiten hacer montajes gruesos, de bajo presupuesto, es un pre armado del material que se utilizará en la postproducción. Es decir aquí escojo las mejores tomas y las grabo en el computador a través del BATCH CAPTURE , pero sólo me permite remotear una cámara a la vez para ingresar datos. Generalmente primero se graba en baja calidad, sólo para que lea el computador y cuando el computador me pida redigitalizar, es en ese momento cuando le coloco una calidad mayor, llegando al sistema on line digital. "*El off line es un medio y el on line es un fin"(5),* su utilización estará determinada por factores como el tiempo, el presupuesto, la complejidad de la realización y por supuesto el tipo de realización. Si se habla de noticias, lo más probable, dada la inmediatez de ellas, que jamás se pase por un proceso off line.

En el proceso off line es donde surgen las ideas de los creativos y se ordenan las imágenes pensando en el guión final. El off line también es una etapa muy utilizada para las pruebas y ensayos de cómo va a quedar la pieza. Como la calidad de las imágenes no es tan buena, pesan poco y su captura en el computador es relativamente rápida. Un buen off line puede hacer mucho más rápido el on line, pues aclarará dudas y probará la agudeza y calidad del guión final.

**On line**: Aquí ya las imágenes están grabadas y seleccionadas en el computador y se procede a la edición o pegado con transiciones, filtros y efectos tanto de audio como de vídeo. El on line es el montaje definitivo de la realización

Cita 5: José Luis Fernández- Tirso Nohales . "Postproducción digital. Cine y video no lineal", Escuela de cine y video 2000.

Dato importante: Es tan importante la edición off line que incluso existen equipos digitales de bajo costo que sirven sólo para hacer una edición gruesa o de este tipo. También hay equipos on line que son sistemas de buena calidad de edición y que trabajan al detalle. es decir sólo permiten hacer una edición de este tipo. También hay equipos híbridos, que permiten hacer ambos sistemas.

# 1.2.a) El famoso Time Line

Ya está dicho que el video digital y su edición disminuyen considerablemente el tiempo empleado en terminar una realización. En un software de edición no lineal, sea Adobe Premier, Final Cut, Avid u otro, existe un mecanismo donde las imágenes, las transiciones, los efectos e incluso la música pueden ser representados

# **Arquitectura del sistema digital no lineal**

No sólo los editores digitales poseen un sistema de organización, sino todos los computadores en general.

En esta línea existen los computadores de :

- **Arquitectura abierta o integrados:** Son aquellas unidades que para expandirse es necesario grabar otros software.

- **Propietario o de arquitectura cerrada**: Son los típicos equipos que todos sus componentes tiene que ser de la misma marca y cuya expansión dependerá de la cantidad de hardware que existan de dicha marca.

# **¿ Qué es el sistema no lineal o digital ?**

Es un computador común y corriente, pero que está formado por una tarjeta que guarda y edita vídeo. Esta tarjeta puede tener entrada y salida de vídeo, que en términos técnicos es llamada "Break Out Box"

El Break Out Box Tiene in y out

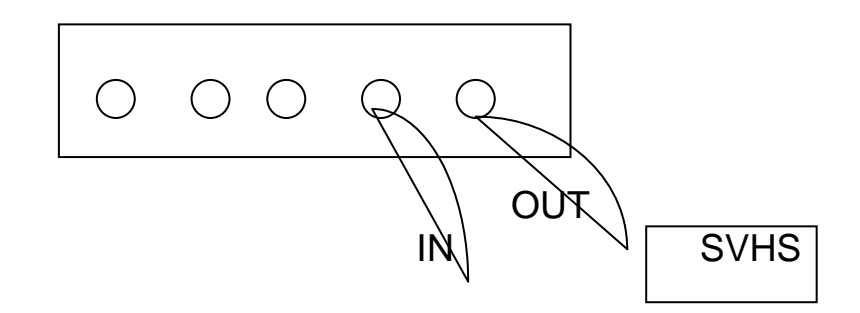

**Software de Edición** 

**Galería de transiciones** 

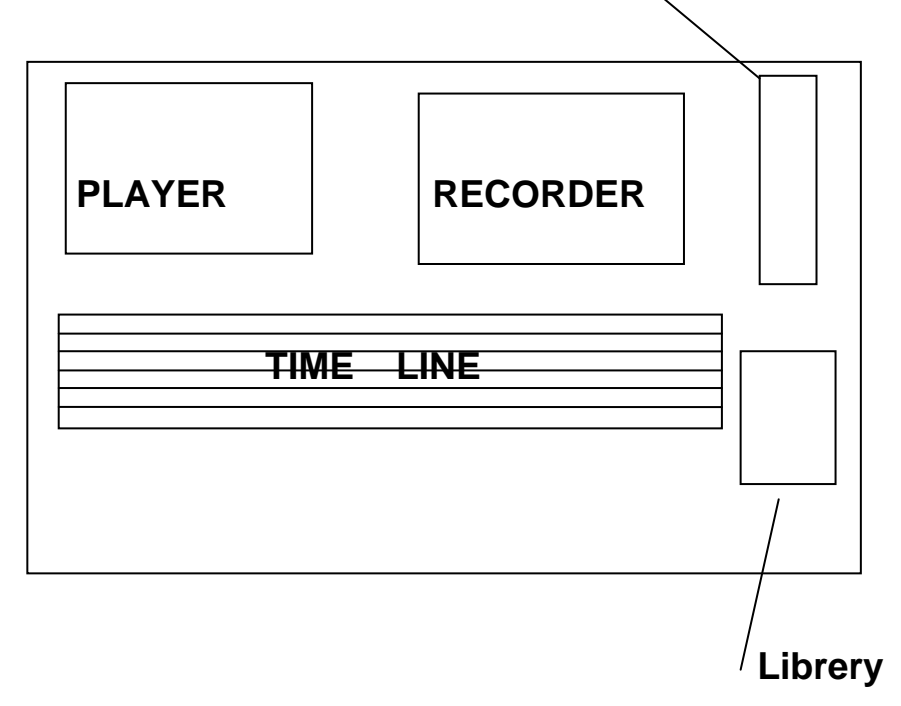

En la **Galería de transiciones** se almacenan todos los efectos que me servirán para pegar un plano con otro plano, es decir desde los típicos fundidos hasta vueltas de páginas, difusores, fragmentadores y wipe. En esta galería de transiciones todas ellas que lleven el apellido **matrox** son en tiempo real y las que no será necesario renderear para aplicarlas a la edición.

En la **library** almacenaré todos los clips que yo ocuparé, primero lo grabo, lo cargo y luego lo importo a mí library para tenerlo a mano.

En el **player** veo el vídeo o clip que editaré para que luego quede registrado en la línea de tiempo y pueda verlo en el recorder, el sistema es muy parecido a la edición análoga con la fx.. Para que parta sólo debo apretar la barra espaciadora o hacer doble clic en el player.

En el **recorder** va quedando registrado el vídeo editado, es decir en este monitor puedo ver todos los cambios y edición que he hecho de los clips. Para hacerlo correr puedo hacer doble click en la pantalla o bien correr la línea de tiempo.

En el **time line o línea de tiempo**, van quedando almacenados todos los clips que voy pegando, así como los efectos, gc y transiciones que ocupé. La línea de tiempo tiene track de vídeo y de audio, en pantalla sale vídeo 1 y vídeo 2, audio 1 y audio 2, pero yo puedo aumentar los track

#### **Los primeros pasos para editar**

 Ya se sabe que todo lo que haga el computador es en base a información digital, por tanto aquella información que necesito trabajar será necesario transformarla en digital se tratase de información analógica. A modo de ejemplo, será necesario transformar un material de video VHS en un formato digital antes de exportarla al computador. Este proceso lo puedo hacer a través del computador a través de una tarjeta de video, la que capturará y transformará de forma automática el material. O bien conectar el video VHS a un video recorder digital, para luego pasar de digital a digital al computador o isla de edición.

#### **Setting de video**

 Si bien los computadores son máquinas bastante eficientes no son inteligentes por si solas y requieren de algunos datos para interpretar y tratar la información que están recibiendo. Así por ejemplo habrá que indicar con que tipo de norma se está trabajando, sin NTSC o con PAL, pues estas tienen formas de lectura e información distinta. Una imagen de vídeo en un televisor está compuesta de líneas (625 líneas para un televisor PAL, 525 para un televisor NTSC pero una imagen digital está compuesta de pixeles, o puntos. Para trabajar de mejor forma habrá que adaptar algunos valores antes de comenzar a editar. A modo d ejemplo, la tabla siguiente indica algunos tamaños de videos de diferente naturaleza.

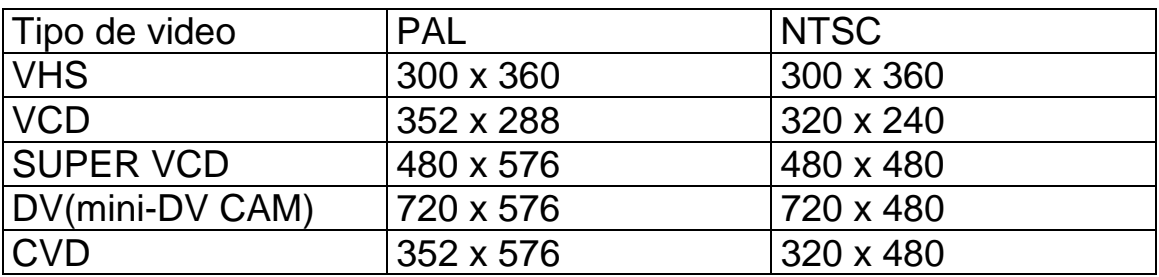

# **2.2 Formato de vídeo (códec)**

 En edición digital la mayoría de las imágenes son trabajadas cuadro a cuadro, esto quiere decir que se trabajan como si se tratase de fotografías, lo que permite insertar o trabajar diferentes formatos de imágenes desde un mapa de bits o BMP hasta un JPEG, (Joint Photographic Experts Group), sistema de compresión ideal para fotografías. En cuanto al formato de compresión MPEG ya nos referimos en páginas anteriores de este manual, por lo que sólo acotaremos que está hecho idealmente para la compresión de imágenes en movimiento y de él derivan varios subtipos, como el MPEG 1, el MPEG 2 o el MPEG 4.

Cada formato de video trabaja a una velocidad de lectura distinta, setting de video que debe ser incorporado o informado a la isla de edición. En el caso de PAL será de 25 fps (cuadros por segundo) y de NTSC -> 29,97 fps (cuadros por segundo)

#### **2.3 Relación de aspecto**

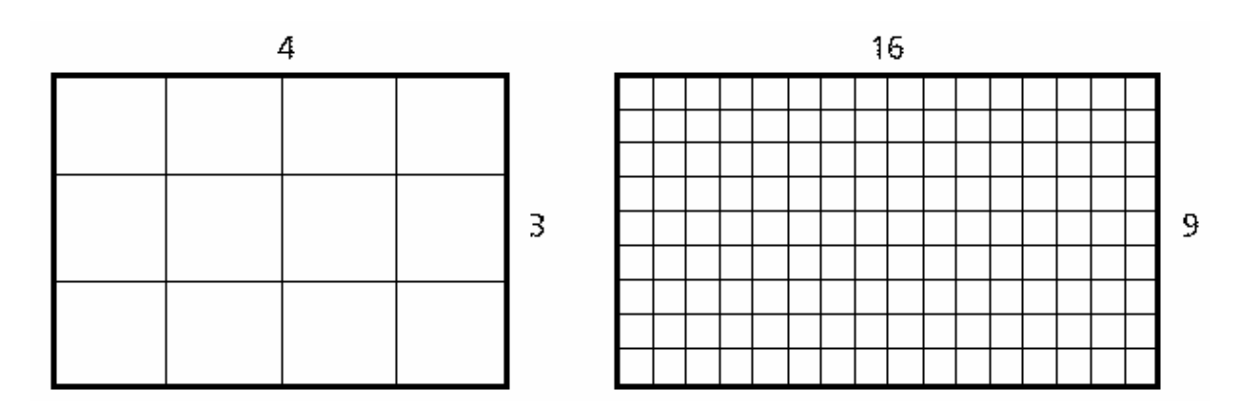

Otro punto importante es la relación de aspecto. Los televisores actuales son en su mayoría 4:3 aún cuando también existen 16:9. Si dividimos el televisor en 12 cuadrados iguales, tendría 4 de largo por 3 de alto. Un televisor 16:9 dividido imaginariamente en 144 partes, tendría 16 de largo por 9 de altura. Esto, en el caso del video analógico, pues si hablamos de vídeo digital procedente de cámaras DV también tiene su propia relación de aspecto, pero al estar formado por pixeles (puntos) y no por líneas da lugar a pixeles no cuadrados. Es decir, su proporción NO es 1:1, no son cuadrados. En el caso de DV NTSC, la orientación de los pixeles es vertical dando lugar a una relación de 0.9 y en el vídeo DV PAL los pixeles se orientan horizontalmente dando una relación de aspecto

de 1.067. Este tipo de información que es agregada a los setting de video, servirá para evitar deformaciones del trabajo.

29, 97 y el pixel aspect radio que para este tipo de video digital TSC es de 0,9 . No olvidando el audio que se trabajará a 48000 N  $HZ y 16-bit.$ **El primer paso:** Cómo vemos en la figura 1, al activar el Adobe Premier, la primera ventana que se abrirá será el "*Load Proyect Settings*". Aquí el programa solicita la información de setting dando alternativas por defecto, ya vista en párrafos anteriores. Así por ejemplo, si quiero trabajar con videos digitales colocaré DVC PRO 1394, para así trabajar de digital a digital, en este caso tendré valores establecidos como el tamaño del frame o frame size que es 720 x 480, también el frame rate o velocidad de lectura que es de

Figura 1

pues es muy común que los proyectos se caigan cuando no son rabados con un nombre. Para ello, voy a "*File*" y "*Save as*", g decidiendo su nombre y su ubicación. **El segundo Paso:** Lo primero una vez abierta y desplegado el time line es colocarle nombre al proyecto, paso no menos importante,

Figura 2

video de entrada a la tarjeta capturadora, la pantalla del monitor del pc lucirá en negro, luego hago un clic en el botón rojo que simula el rec y comienzo a capturar las imágenes que deseo. **El Tercer Paso:** es capturar las imágenes que editaré, para ello voy a "*File*"; "*Capture*" y "*Movie Capture*". Si tengo bien conectado el

Figura 3

**Cuarto Paso:** Las imágenes capturadas automáticamente quedan alojadas en la biblioteca, desde donde las rescataré, les cambiaré nombre o las moveré al timeline.

Figura 4

**Quinto Paso:** Al arrastrar las imágenes capturadas a la línea de tiempo puedo comenzar a editar. El Time Line lee primero las imágenes de arriba hacia abajo y de izquierda a derecha. Por lo que si coloco una imagen por sobre otra, el computador leerá primero la de arriba y luego la de abajo, esto es muy utilizado para los fundidos o el trabajo por capas. Así también si coloco una al lado de la otra, al desplazar el cursor o la línea de tiempo comenzará a rodar el video secuencia.

Figura 5

pantalla, bajo "File" y la pantalla del monitor quedará transformada en varios track, que me permitirá capturar varios temas o archivos de audio a la vez.  **Sexto Paso:** Antes de comenzar a editar el video, será conveniente contar con audio o música a montar en la realización. El sistema es bastante similar a la hora de capturar un archivo de audio que uno de video. Pero esta vez abriré Adobe Audition (un software que viene incluido con el Premiere 6.0), voy al extremo superior izquierdo de la pantalla, clic en *"File*", luego "*Capture*" y finalmente "*Audio Capture*". Una vez abierto (figura 6), transformamos la pantalla en "*Multitrack View*", para ello presiono el icono herramienta ubicado en el extremo superior izquierdo de la

Figura 6

Séptimo Paso: Una vez abierto el menú de herramientas, voy a "File", "Insert", "Audio" y busco dónde está ubicado el archivo de música o audio que deseo capturar.

Figura 7

iconos ubicados bajo File. Luego abriré "File", "Save as" y nombraré el archivo, dándole una ubicación fácil de encontrar para luego **Octavo Paso:** Hago doble clic en el archivo escogido el que automáticamente se irá al track en pantalla. Para grabarlo, transformaré la pantalla en un solo segmento de track con los importarlo al Adobe Premier.(figura 8)

Figura 8

**Noveno Paso:** Una vez colocado nombre y guardado los archivos de audio, cierro el Audition y abro el proyecto en el Adobe Premier. Antes de importar el archivo de audio, sería conveniente crear una carpeta o "bin" sólo para música, para ello iré a la barra de herramientas de la biblioteca y crearé una nueva carpeta que pasaré a nominar. Posteriormente iré a *File*, *Import*, *File Audio* y se guardará automáticamente en la carpeta de música. También existen otros mecanismos más cortos, como el botón derecho del mouse o con "Control + i". Al hacer doble clic sobre él, el archivo automáticamente se irá a la carpeta.

organizando nuestros archivos. En la imagen de arriba aparece una clasificación bastante habitual: Audio (con música y efectos en Dato Importante: El Bin (contenedor) Son como las carpetas dentro del explorador de Windows o Mi PC y sirven para lo mismo, para ir subcontenedores o carpetas) Imágenes, Títulos y Vídeo.

podremos fundir dos, o más, proyectos de Premiere en uno sólo, lo que pude ser útil, por ejemplo, en el caso de tener una cabecera de presentación común a varios vídeos. Dato Importante: Con import podremos importar un sólo archivo (file), toda una carpeta (folder) o incluso podremos importar un proyecto anterior de Premiere (project). Es decir, con esta opción

la mano del programa, haciendo un clic sobre él y sin soltarlo lo llevo a la línea de tiempo, para dejarlo en la línea o track Audio 1, donde lo cortaré o editaré, según mis necesidades. **Décimo Paso:** Cuando el audio está seleccionado, lo arrastro con

Figura 10.

# **Las herramientas**

En la esquina superior izquierda del Time Line, bajo la biblioteca se encuentra el menú de herramientas (figura 11), aquellas herramientas o iconos que tengan un punto en su extremo inferior derecho son aquellas que tienen ocultas otras herramientas similares. Todas estas herramientas sirven para cortar audio y video por igual.

Figura 11

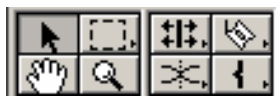

1)La flecha: (encerrar en un círculo) es un cursor sirve para tomar un clip de audio o video y moverlo a través de la línea de tiempo. También sirve para seleccionar un clip, que por ejemplo se quiera copiar, cortar o borrar. También para cambiar el clip de pista, lo que se logra al pinchar el clip y, sin soltar el botón del ratón, desplazar el clip verticalmente de una pista a otra.

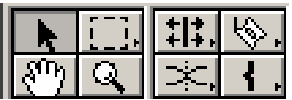

seleccionar uno o varios clips a la vez y desplazarlos por la líneas de tiempo, según las necesidades del usuario. Este icono tiene otras alternativas que permitirán la selección en bloque lo que nos permitirá por ejemplo, aplicarla misma transición y/o efecto a un conjunto. Así también puede seleccionar audio y video por separado. 3) **El rectángulo punteado:**( encerrar en un círculo) Sirve para

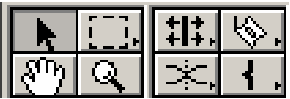

4)Las flechas con la barra al medio: (marcar con círculo) sirve para cambiar o altera la velocidad de reproducción del clip. Es una herramientas bastante útil para hacer una cámara lenta o rápida.

también numéricamente pinchando el clip con el botón derecho y luego en "Speed" (velocidad) Aparecerá una ventana en la que podremos especificar numéricamente la velocidad de reproducción deseada. En en caso de querer reproducir un clip "marcha atrás" deberemos aplicar un factor negativo. Es decir, para una reproducción hacia atrás a velocidad normal usaremos -100%. Dato Importante:La velocidad de reproducción se puede modificar

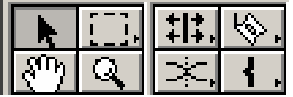

4) La hoja de cortar o "gillette": (encerrar en un círculo) Sirve para cortar y pegar audio o video. Tiene alternativas como las hojas múltiples que servirán para cortar clips ubicados en distintos tracks o pistas a la vez. Una sola hoja corta un clip situado en un track determinado. Es una de las herramientas más útiles, pues puede cortar un clip en varios clips y así facilitar su edición. Dentro de la "gillette" también está la tijera que sirve para hacer dos puntos dentro del mismo frame, se utiliza mucho en audio, pues permite hacer un fade de forma mucho más rápida.

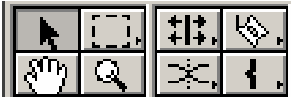

) La mano: Sirve para arrastrar, pero también para hacer correr el 6 Time Line y visualizar el proyecto

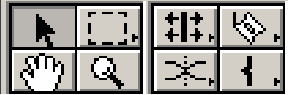

también se puede hacer modificando los frames a mostrar en el extremo inferior izquierdo de la línea de tiempo, donde tendré alternativas que van, por ejemplo, desde un frame a ocho minutos. Esto es bastante utilizado, pues cuando se hacen producciones muy largas, el proyecto se hace eterno en la línea de tiempo y es muy complicado encontrar un determinado segundo. 7) La lupa sirve para agrandar los clips y así hacer una edición más fina, se utiliza tanto en video como audio. Aún cuando esta función

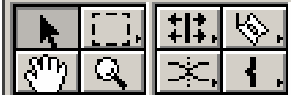

1) La cadena: (marcar con un círculo)La figura que parece ser una cadena cortada, como su nombre lo indica permite encadenar audios, es útil en la medida que al hacer un click con esta herramienta en el clip de audio, automáticamente me bajará el de salida y me subirá el de entrada, sirve para encadenar clips.

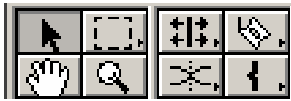

9) Los paréntesis de corchetes sirven para marcar puntos de entra y salida cuando quiero destacar algo o seleccionar un clip dentro de un material que estoy s ubiendo.

# **La interfaz de trabajo**

Existen distintas alternativas de edición, pero la más lógica, pues es la que más se acerca a una edición convencional es a dos monitores, es decir lo que correspondería a un AB roll. Esto se hace directamente en el icono del monitor, escogiendo "Dual View" Así tendré un monitor con el video que está entrando y otro con el que va quedando editado. Esto es a gusto del usuario.

# **Los efectos**

La idea de este manual es ayudar al alumno a postproducir y llevar un video para la web, en ese sentido los efectos a ocupar no serán muchos, pues a más efectos mayor peso de la realización y bien es sabido que en la web el peso se traduce en tiempo de descarga y a mayor tiempo de descarga, menor atención de cibernautas en nuestro producto. De ahí que sólo destacáremos los principales efectos del software de edición Adobe Premier 6.0, de los 80 efectos de video y 80 transiciones que por defecto trae incluido el software y de los cientos que se pueden hacer creativamente, mezclando el motion y otras alternativas de video.

entre los dos clips a fundir. Tratando de que cubra una parte del primero y otra del segundo. Para hacer un preview se hace doble click sobre la transición y el programa muestra un ejemplo de cómo quedará, ejemplo donde se puede alterar el orden de entrada y salida o bien la forma en cómo se realizará la transición. El fundido ás común lleva el nombre de "*Cross Disolve". (figura 12)*  m En el extremo superior derecho de la interfaz de trabajo se desplega la plantilla de transiciones y efectos. Ahí encontraré fundidos, vueltas de páginas, fade y otras decenas de efectos de transiciones que me permitirán pasar de un clip a otro. Para aplicarlos sólo los tengo que arrastrar al Time Line y colocarlo en el track ubicado

Figura 12

en tiempo real, es decir sin Renderear, es decir una especie de relectura de los datos, que en ocasiones puede demorar más de Dato Importante: No todos los software ni equipos permiten trabajar diez minutos, dependiendo de la congestión del área informática El nuevo Adobe PremierPro trae como novedad la mayoría de efectos y transiciones en tiempo real, por que es una economía en horas hombre bastante onerosa..

También existen transiciones como el Spin Away, donde uno de los clips sale girando o volando, que están entre las más usadas. En esta etapa es sólo creatividad de acuerdo a las necesidades técnicas y profesionales del videista.

# **El uso del Motion**

El motion es una herramienta incorporada por el Adobe Premier que permite dar movimiento a una determinada imagen. Para acceder a ella se puede hacer click en el botón derecho del mouse, luego video option. Haciendo in click en el eje de muestra uno puede darle la dirección que desea a la imagen puede incluso de chico a grande, hacerla girar, dependerá de la creatividad y necesidad del usuario, aún cuando no es muy recomendable su uso para un video web, dado el eso de estos efectos de video. La idea del motion es cambiar la trayectoria del objeto a animar. Y esto se hace ambiando el curso del clip, el que "volará" en línea recta, sin c embargo le puedo crear varios puntos de atención, con lo que conseguiré que el clip a animar se mueva por todo lo ancho de la pantalla. (figura 13)

Figura 13

 $\blacktriangleright$ 

# **Botones comunes en la interfaz**

- $\blacksquare$ (flecha izquierda) Retrocede un cuadro. Pulsando la tecla MAYÚSCULAS se retrocede de 5 en 5 cuadros.
	- cuadro. Pulsando la tecla (flecha derecha) Avanza ■ MAYÚSCULAS se avanza de 5 en 5 cuadros.
	- (espacio) Detiene la reproducción

<sup>(</sup>L) Reproducir. Play. En versiones anteriores, pinchando esto sigue siendo así, sólo podremos avanzar rápido pulsando repetidas veces su tecla correspondiente (L) Esto es especialmente útil para localizar el punto que queremos. repetidasveces el botón se iba incrementando la velocidad de reproducción. A pesar de que el manual indica que en la versión 6

 $\Box$  Bucle. Se reproduce el vídeo desde el punto inicial (in) al punto final (out) en un bucle sin fin hasta que detengamos la reproducción mediante algún otro control de reproducción

#### $||\mathbf{r}||$

De inicio (in) a fin (out). Al contrario que el botón anterior, reproduce una sola vez el vídeo, desde el punto de inicio (in) al punto de fin (out)

 (I) Punto de inicio (in) En el monitor de origen (source) define el punto de inicio de la "grabación" La edición digital, entre otras cosas, es una gozada porque permite editar con precisión de 1 cuadro. En el monitor de destino (program) indica el punto de inserción del vídeo elegido en el monitor de origen (source).

#### $\ddot{\phantom{1}}$

siempre es necesario definir el punto de fin. Cuando hacemos una edición que no sigue ningún ritmo determinado, usaremos una edición "a tres puntos" en la que da lo mismo cuánto dura el (O) Punto de fin (out) En el monitor de origen (source) define el punto final de la "grabación". En el monitor de destino (program) no siguiente clip. Sin embargo, cuando adaptamos el vídeo a un patrón o ritmo, como puede ser el de la música, por ejemplo, necesitaremos indicar un punto de inicio y también uno de fin (Ver 2.1.4 Edición a cuatro puntos)

# $\hat{\mathsf{u}}$ .

 Con éste botón controlaremos las marcas. A lo largo del vídeo podemos ir marcando los puntos que nos interesen para poder navegar luego más comoda y rápidamente a lo largo de la edición. Pinchándolo aparece un menú contextual con tres opciones: Mark (añadir marca), Go to (ir a) y Clear (quitar). Lógicamente, con Mark (añadir marca) añadiremos una marca en el fotograma actual, con Go to (ir a) iremos a una marca definida anteriormente y con Clear (quitar) eliminaremos una marca introducida anteriormente.

Podemos añadir marcas muy fácilmente si hacemos doble clic en un clip y lo reproducimos. Cada vez que pulsemos la tecla asterisco ) se creará una marca. Esto puede ser especialmente útil cuando (\* hacemos un vídeo que debe ajustarse al ritmo de la música. Abrimos el clip de la canción y vamos marcando conforme oímos los puntos de cambio. Es mucho más sencillo hacerlo así que ajusta rlo en la línea de tiempo

# **Botones exclusivos de la ventana de origen (source)**

- Cuando tenemos un vídeo en la ventana de origen (source) y tan  $\overline{\mathbf{z}}$ sólo queremos usar el audio de él, debemos pinchar éste botón. Aparecerá un raya roja que lo tacha (como en la imágen) indicando que sólo se procesará el audio.
- Funciona de la misma manera que el botón anterior. Si lo ╱ pinchamos y marcamos con la raya roja, no usaremos el audio de ese vídeo en la edición
- Insertar (insert). Con ésta opción insertaremos el vídeo -다 seleccionado entre los puntos de inicio (in) y fin (out) del monitor de origen (source) en el punto de inicio (in) elegido en el monitor de destino (program) Si el punto de inicio (in) del monitor de destino se encuentra en mitad de la edición, es decir, no añadimos el nuevo clip a partir del último cuadro actual de la edición, se producirá un desplazamiento de todo el vídeo posterior a ese punto. Es decir, el nuevo clip "se hará un hueco" en medio del vídeo editado existente.
- Funciona de modo similar al botón anterior. La diferencia está en -모que el vídeo seleccionado entre los puntos de inicio (in) y fin (out) del vídeo de origen (source) no desplazará al vídeo editado, sino que se insertará en el punto de inicio del monitor de destino (program) superponiéndose al vídeo anteriormente editado, respetándose la duración total. Es hacer un "cambiazo". Cambiamos el vídeo ya editado en ese punto, por el vídeo sele ccionado en el monitor de origen (source)

#### **Botones exclusivos de la ventana de destino (program)**

Levantar (lift) Con esta opción "levantaremos" literalmente el vídeo seleccionado entre los puntos de inicio (in) y fin (out) dejando un  $\frac{1}{2}$  hueco "vacío", con lo que preservaremos la duración total del vídeo. Extraer (extract) Con esta opción eliminaremos el vídeo comprendido entre los puntos de inicio (in) y fin (out) pero, al contrario que con la opción anterior, no dejaremos hueco, sino que  $\frac{1}{2}$ se reducirá la duración total del vídeo uniéndose los fotogramas inmediatamente anterior al punto de inicio (in) e inmediatamente posterior al punto final (out) definido.

Edición anterior (previous edit) Con este botón nos desplazaremos  $i$ hasta el punto de edición anterior.

Edición posterior (next edit) Este botón nos lleva al siguiente punto Fi. de edición

(CONTROL+D) Este botón aplica la transición definida por defecto,  $\blacksquare$ pero mi recomendación es \*NO\* usar las transiciones desde la ventana de monitor y hacerlo desde la línea de tiempo (Ver 1. Transitions (transiciones)

# **Video Finalizado, ¿Ahora qué?**

La verdad que el trabajo está lejos de finalizar, aún cuando la edición ya se haya realizado en su integridad. Para que el proyecto quede transformado en un video para la web necesitamos convertirlo en "película" y para ello se lleva el cursor a "*File*", luego se hace click en "*Export Time Line*" y selecciono "*Movie*". El software comenzará a trabajar, (figura 14) y finalmente mi proyecto será una película.

Luego que el video está transformado en película, voy a Fiel, luego a settings, lo nomino y veo en que formato lo voy a exportar. Esta etapa es crucial, pues aquí le aplico uno de los compresores que trae el Adobe Premier, el más común es el Sorenson, sin embargo

todo indica que la calidad Mpeg-4 es la más indicada para comprimir un video para la web. En este etapa tengo que incorporar datos como si el formato va a ser Microsoft Avi u otro, si va a tener automáticamente a medida que vamos ejecutando. Finalmente, por cierto, habrá que proeocuparse de guardar. un aspecto 16:9 o 4:3. Además de establecer el tamaño final del video, el más utilizado para videos de internet es el 320 x240. Todos estos datos los incorporo en Settings, etapa que correrá

esperar. También apunto el formato que tendrá, si lo verá por *jemplo un Windows Media o un Quick Tme. e* Dato importante: también existe otro mecanismo más rápido, pero no tan eficiente. Yendo a *File, Export Time Line, Save For Web y a* 

Ya una vez guardado veré en que copio la película, si tengo grabador de CD o DVD existen diferentes maneras de llevarlo sl disco óptico. Uno de los más utilizados es el Nero. Compatible con el Adobe Premier y utilizable de manera muy práctica.